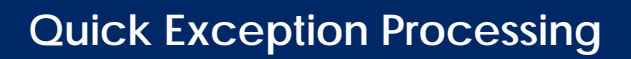

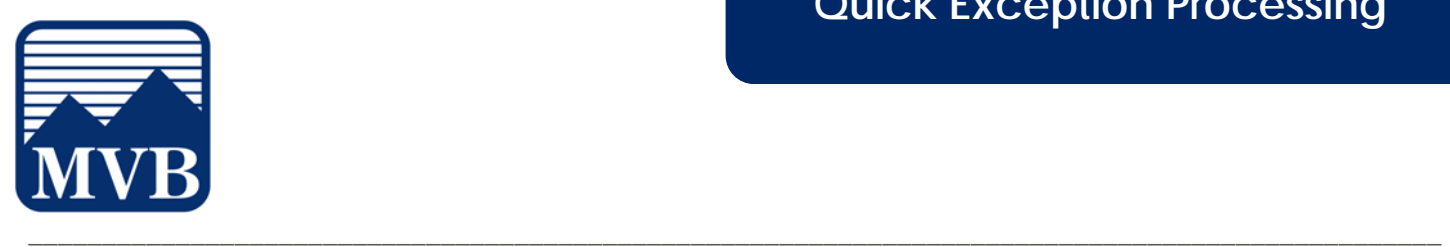

1. Select the **'Business Banking'** menu and then '**Positive Pay'**.

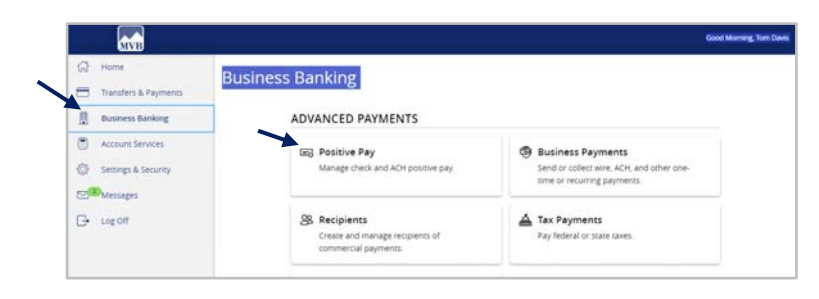

## **NOTE:** There are two ways to process exceptions within Digital Banking.

- 2. On the 'Exceptions' tab, select the desired account from the drop-down menu. By default, exceptions related to all accounts will be listed.
- 3. Click the desired check or ACH item under Decisions Needed.
- 4. If a transaction should be paid, select the 'Pay' option and review the details on the screen.

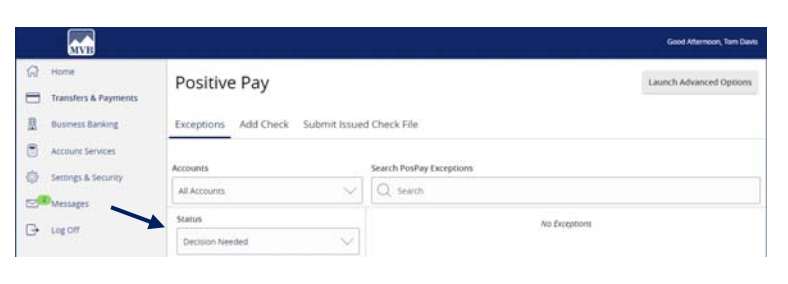

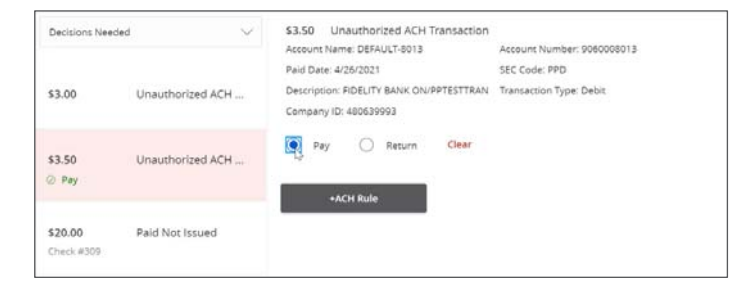

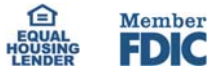

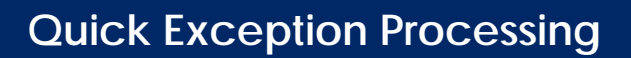

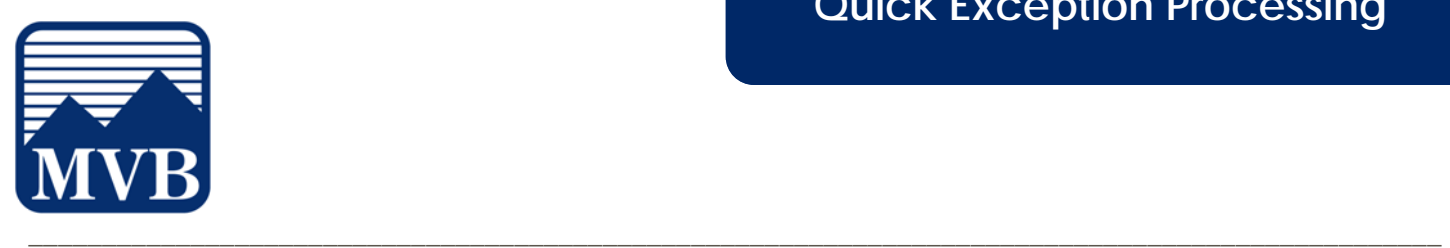

- 5. If a transaction should be returned, select the 'Return' option, and select the corresponding reason from the drop-down menu.
- 6. Once done, click the 'Submit All Decisions' button.

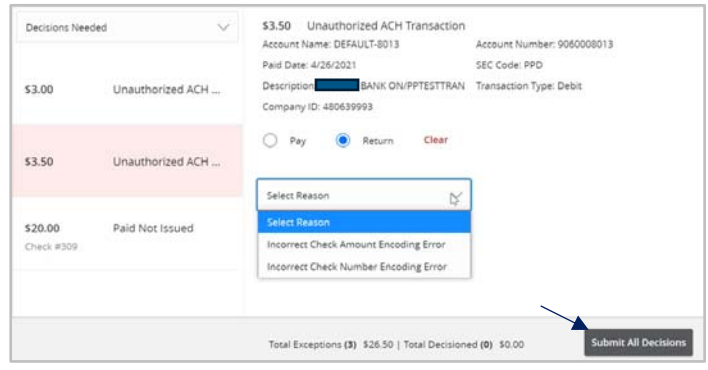

- 7. Alternatively, click the 'Launch Advanced Options' button to visit the full Positive Pay site.
- 8. Select the **'Exception Processing'** menu then **'Quick Exception Processing'**.

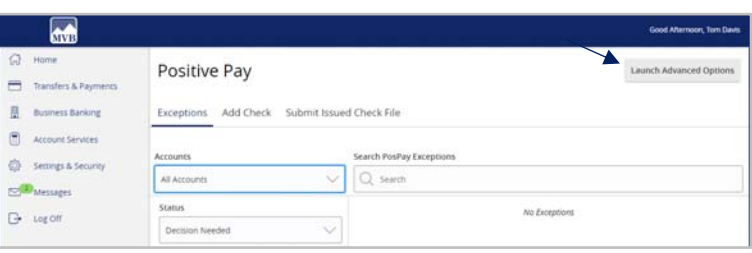

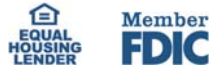

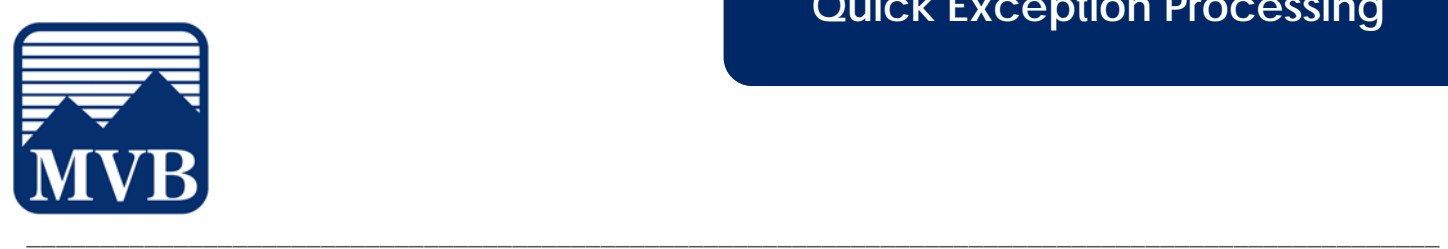

9. Select the Account Nickname to process exceptions for within the 'All Account Nicknames' drop-down menu. Only Account IDs with available exceptions to process are available.

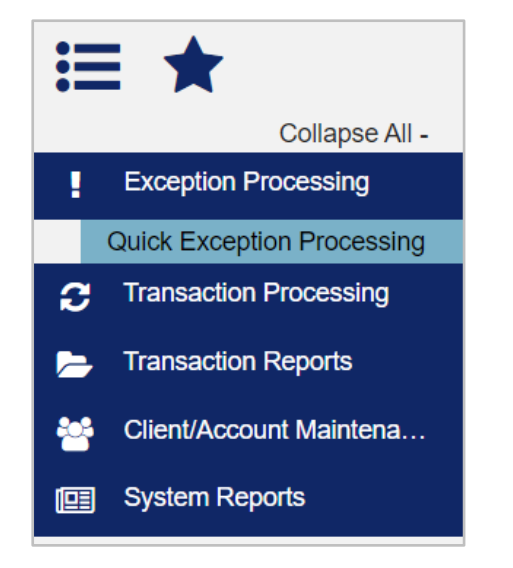

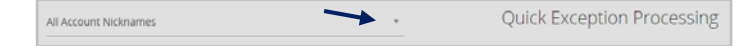

10. Select a transaction listed in the Decisions Needed category.

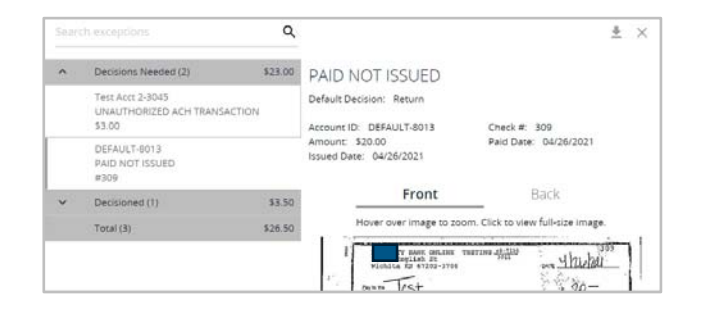

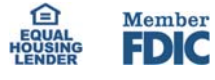

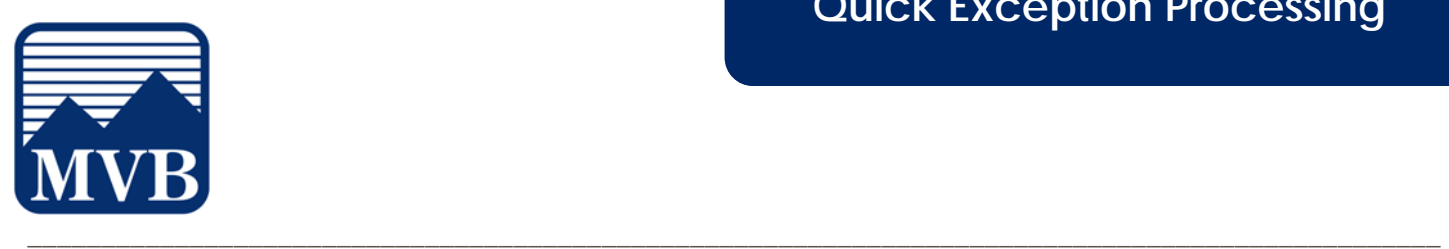

11. If a transaction should be paid, select the 'Pay' option and review the details on the screen.

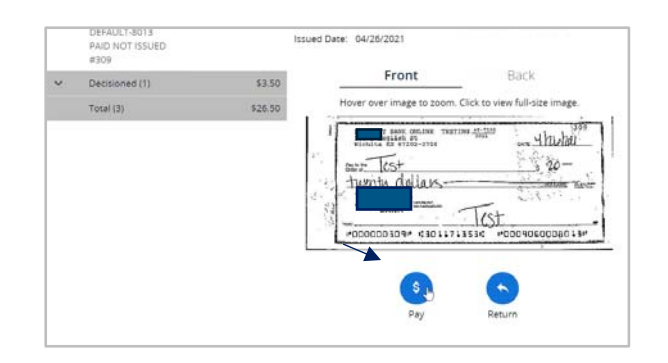

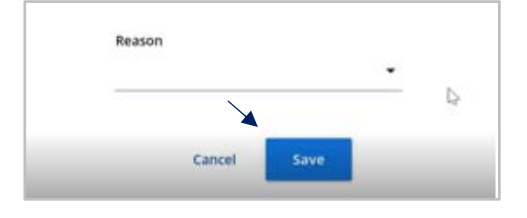

12. Once done, select 'Save'.

13. If a transaction should be returned, select the 'Return' option, and select the corresponding reason from the drop-down menu.

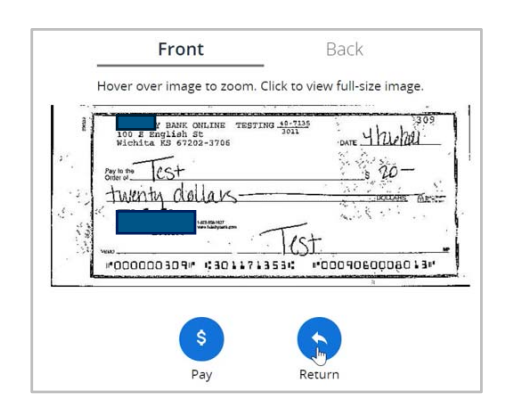

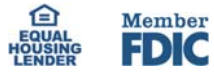

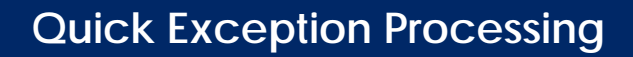

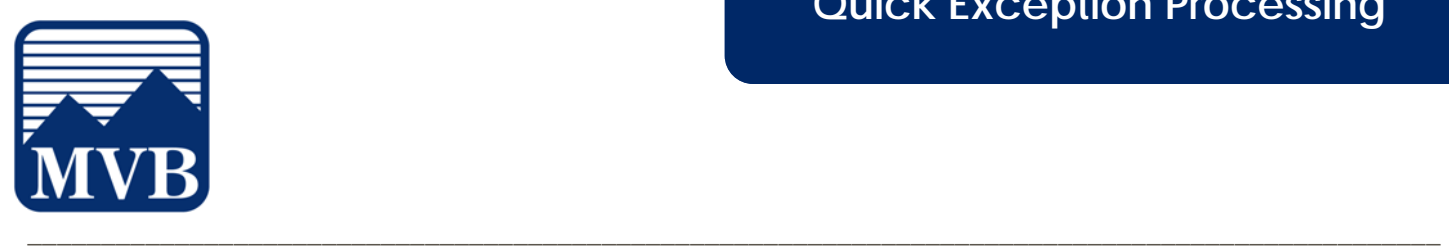

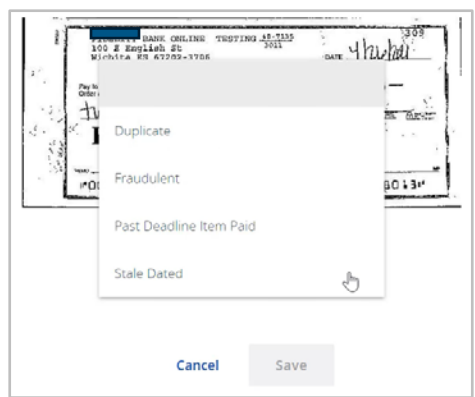

14. To view a listing of transactions already decisioned, click the caret icon next to the Decisioned section. Click on any transaction listed to view additional details.

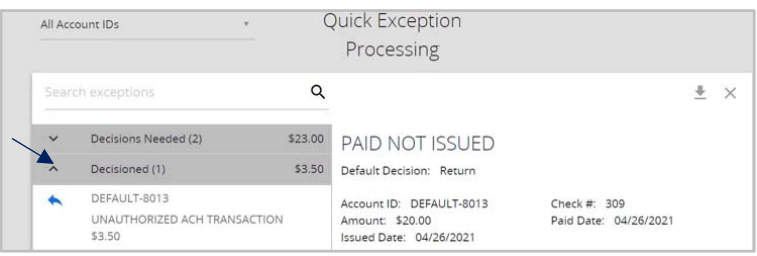

- 15. To add an ACH authorization rule, select an ACH transaction.
- 16. Click the 'Add Rule' option. This option will only appear if the user is entitled based on security rights.

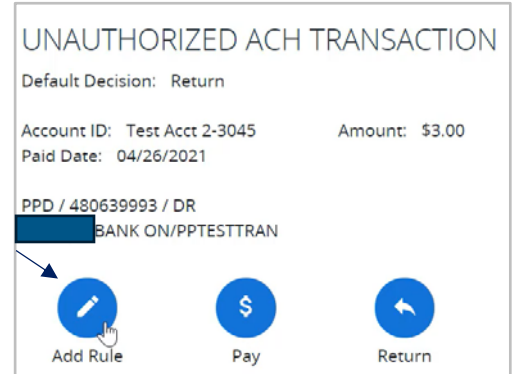

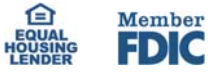

## **Quick Exception Processing**

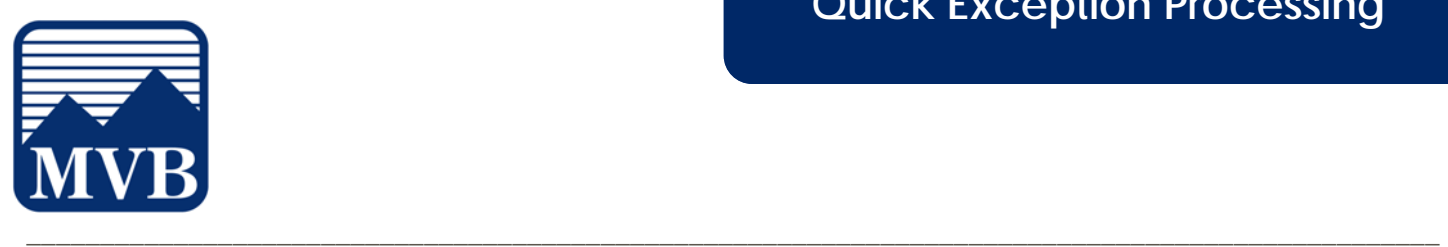

- 17. When the 'ACH Add Rule' is selected, the SEC code, Company ID, Debits or Credits and Max Allowable Amount fields will be prepopulated based on the presenting ACH item.
- 18. If desired, enter a Description and change any listed values according to need.
- 19. Click 'Save rule' when done.

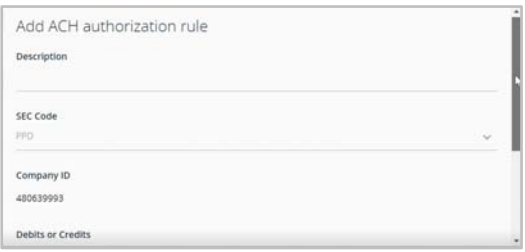

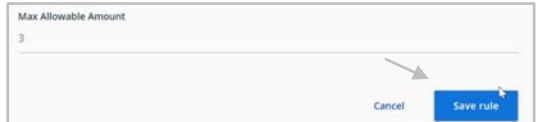

20. A total dollar amount of transactions waiting for a decision and those already decisioned is listed on the screen.

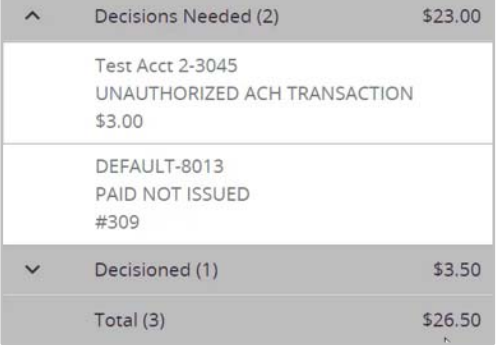

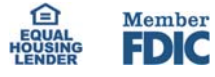